# <span id="page-0-0"></span>**CAN** 记录仪使用说明书

说明书版本: V2.3

更新日期:2020.09.01

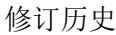

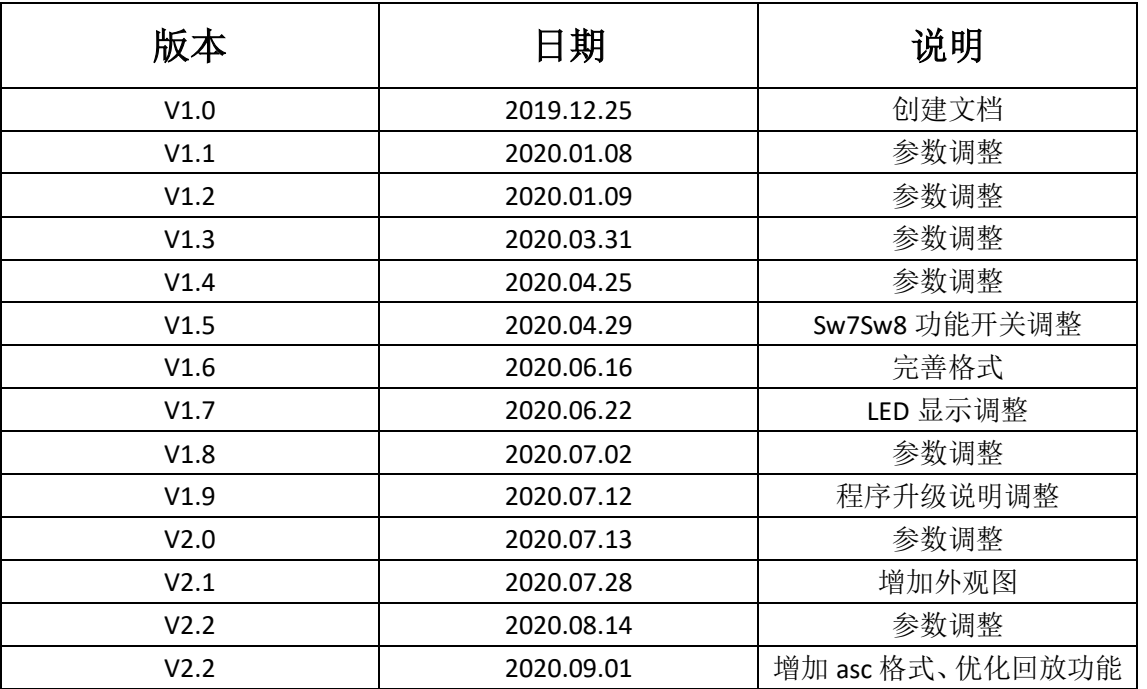

# 目录

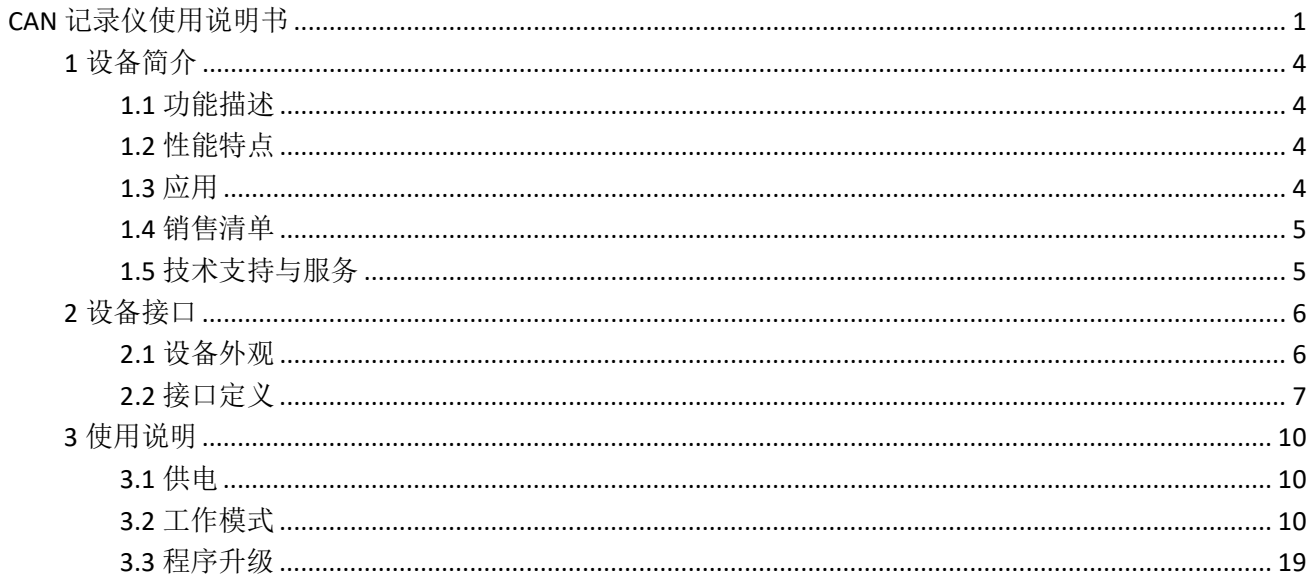

# <span id="page-3-0"></span>**1** 设备简介

### <span id="page-3-1"></span>**1.1** 功能描述

CAN 记录仪(以下称本设备)是专门针对 CAN 总线数据进行实时记录、回放、以及中继的设备。本设 备可采用外接 9V~35V 直流电源供电、USB 供电、电池供电三种供电方式。电池续航工作时间长达 15 小时。

本设备共集成 2 路 CAN 总线接口, 其中第 1 路为高速 CAN 接口, 第 2 路 CAN 可配置为高速 CAN 或低 速容错 CAN 总线接口。可同时接收 2 路 CAN 总线数据并进行记录存储。存储介质采用 TF 卡, 可支持高达 **32G** 的容量。CAN 波特率可通过拨码开关设置,也可自动侦测。记录结束后,可直接通过自带 USB 接口将 数据取出, 也可将 TF 卡拔出, 通过 TF 读卡器将数据取出。数据存储格式支持 txt、csv、asc 格式, 通过拨 码开关设置。

本设备可作为 CAN 总线中继器使用。中继条件可通过 TF 卡中配置文件进行设置。具体设置方式见 3.2.3.2 章节。

本设备可支持记录数据回放功能。将待回放的文件命名为指定文件名,放入 TF 中,拨码开关选择使能 回放功能后,给设备加电,设备会按照文件内容依次将数据按对应端口发送。

### <span id="page-3-2"></span>**1.2** 性能特点

高达 180MHz 主频的 32 位工业级 MCU,高达 **512KB** FLASH, **256KB** SRAM; 外接直流电源供电(DC +9V~35V); 两路 CAN 满负荷同时接收存储, 电池供电可工作 15 小时; 工作温度:-40℃~+105℃; CAN 总线支持 CAN2.0A、CAN2.0B,符合 ISO11898-1/2/3 标准; CAN 总线波特率支持 20Kbps~1000Kbps 之间可配置; 支持波特率自动侦测; 支持汽车 VIN 码获取; 记录速度: 双路同时记录时, 可达 10000+帧/s; 单路记录时, 可达 20000+帧/s; 中继性能:无条件中继可达 **9000+**帧/s;

### <span id="page-3-3"></span>**1.3** 应用

汽车 CAN 数据样本采集 CAN 数据故障回放分析 CAN 网络桥接与中继 工业控制数据存储 智能楼宇 实验教学

# <span id="page-4-0"></span>**1.4** 销售清单

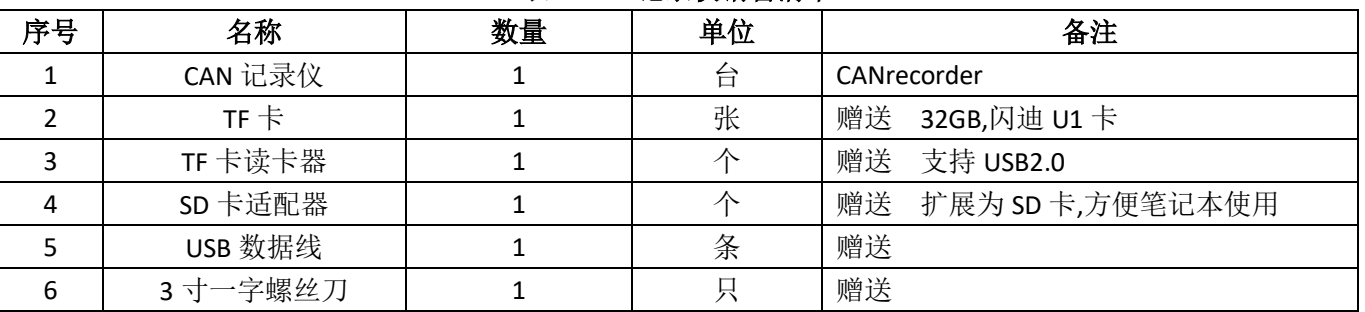

#### 表1. **CAN** 记录仪销售清单

# <span id="page-4-1"></span>**1.5** 技术支持与服务

7 天无理由退换,5 年免费维修、终身维修与升级服务。

技术支持及购买信息请查阅

https://www.cxcan.com/

Email: zhcxgd@163.com / dchf\_007@163.com

技术支持 QQ: 3259558860

# <span id="page-5-0"></span>**2** 设备接口

### <span id="page-5-1"></span>**2.1** 设备外观

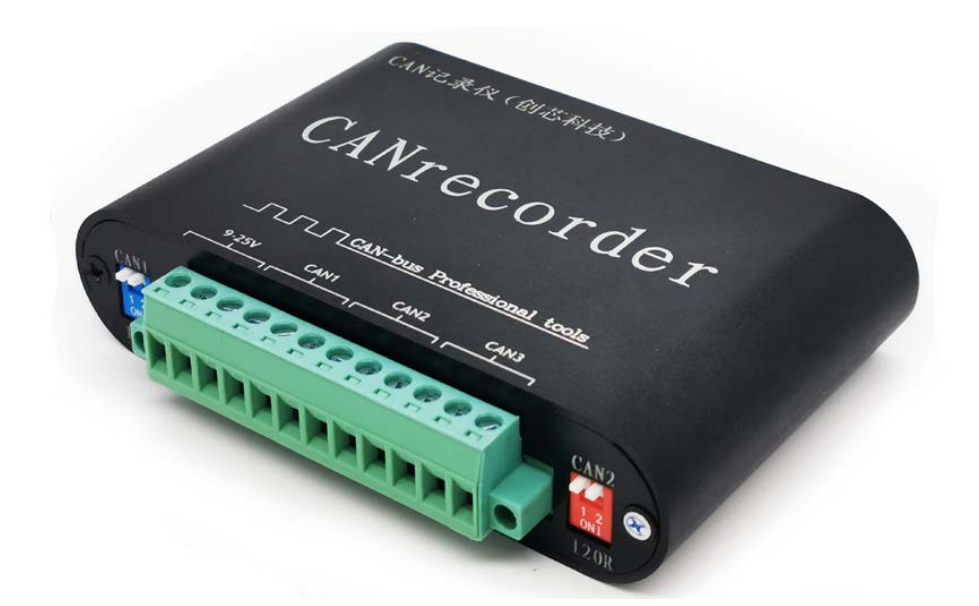

通过背面菜单快速查找功能

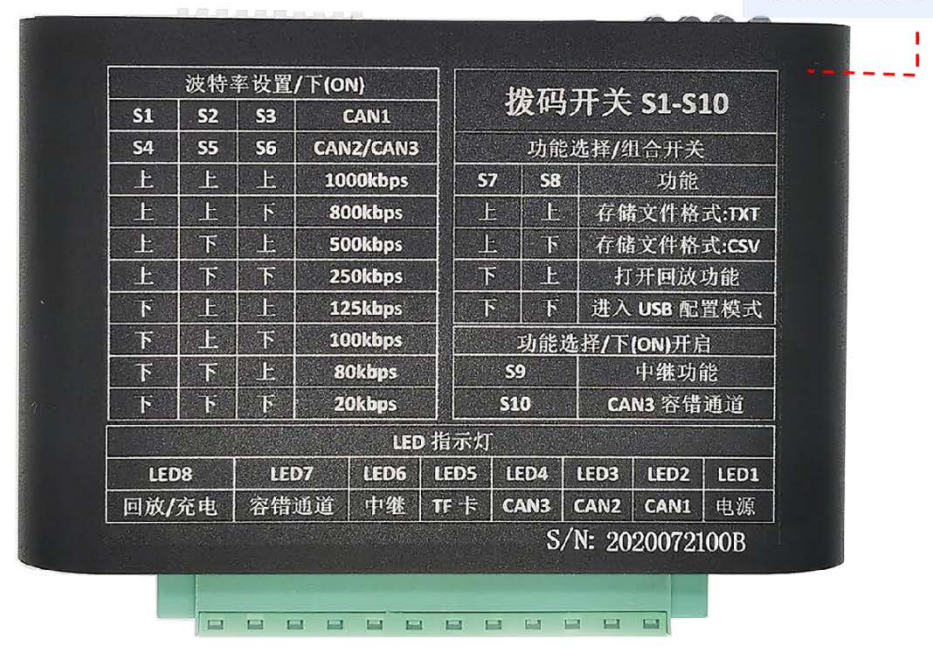

图1 设备正面、设备反面

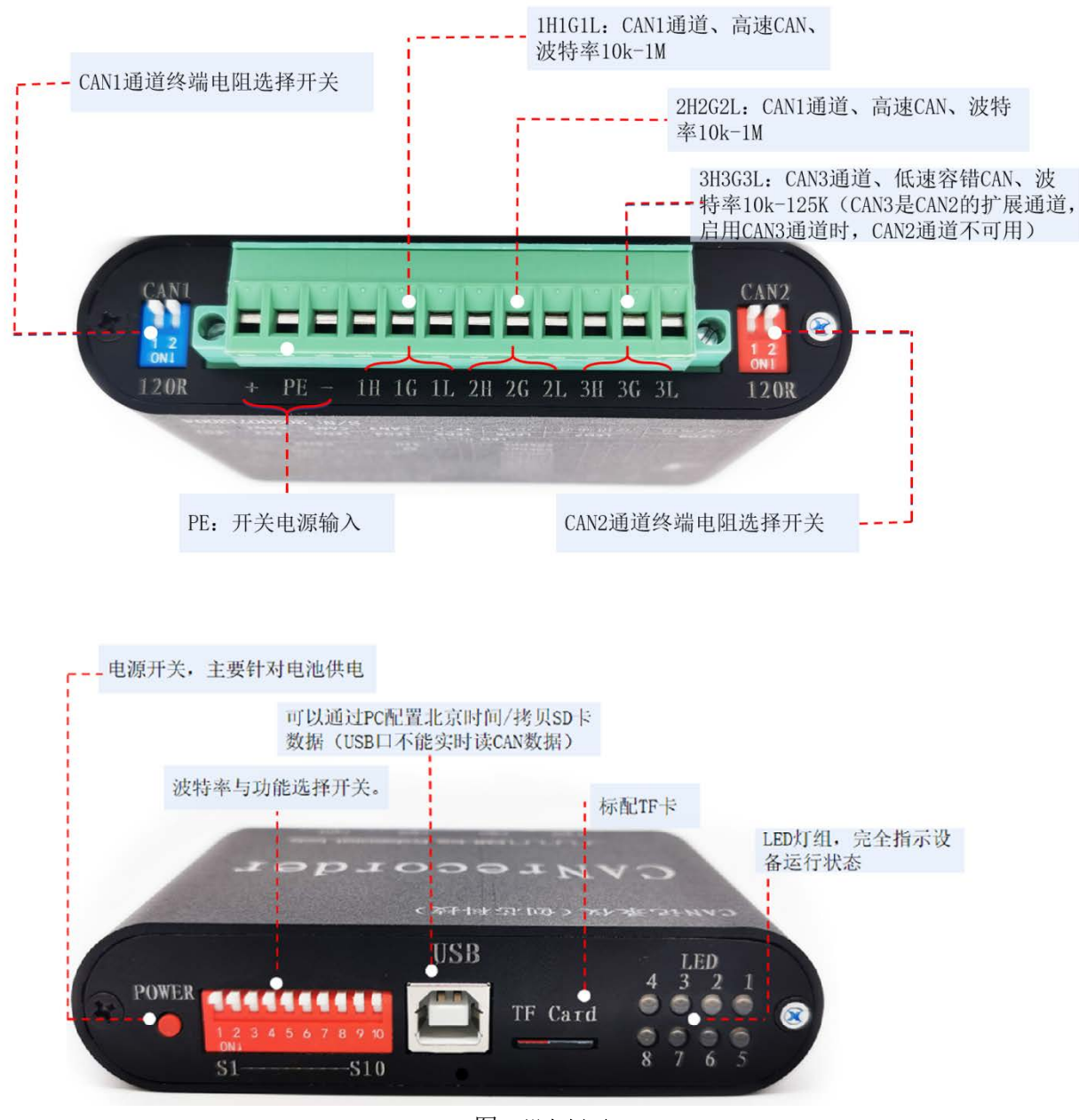

图2 设备侧面

# <span id="page-6-0"></span>**2.2** 接口定义

CAN 记录仪共有 2 组对外接口,分布于前面板和后面板。

#### **2.2.1** 前面板

前面板接口示意图如[下图](#page-7-0) 3 所示,提供了电源开关、拨码开关、USB 接口、TF 插座以及 LED 灯组。

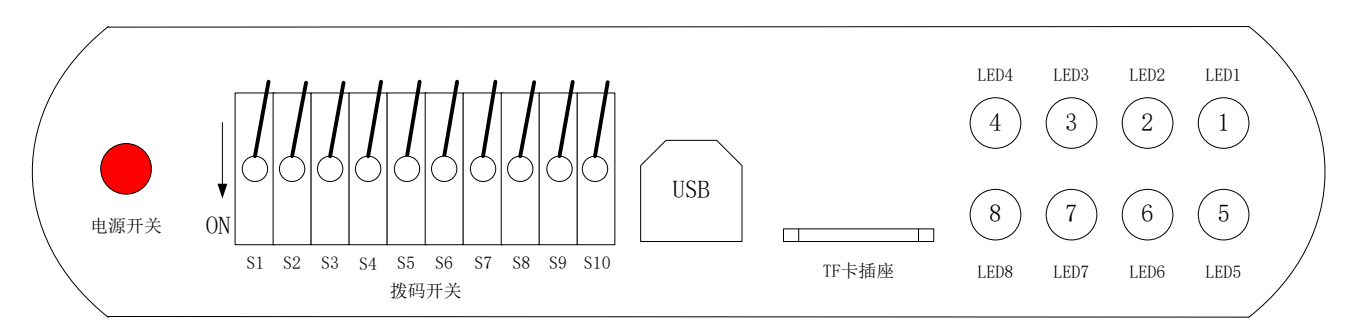

图3 **CAN** 记录仪前面板接口示意图

<span id="page-7-0"></span>电源开关: 当电池供电时, 长按 2 秒, 设备开机; 再长按 2 秒, 设备关机。 拨码开关 S1~S10: 提供 CAN 波特率与功能选择, 详[见表](#page-7-1) 2。

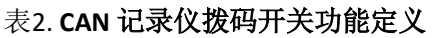

<span id="page-7-1"></span>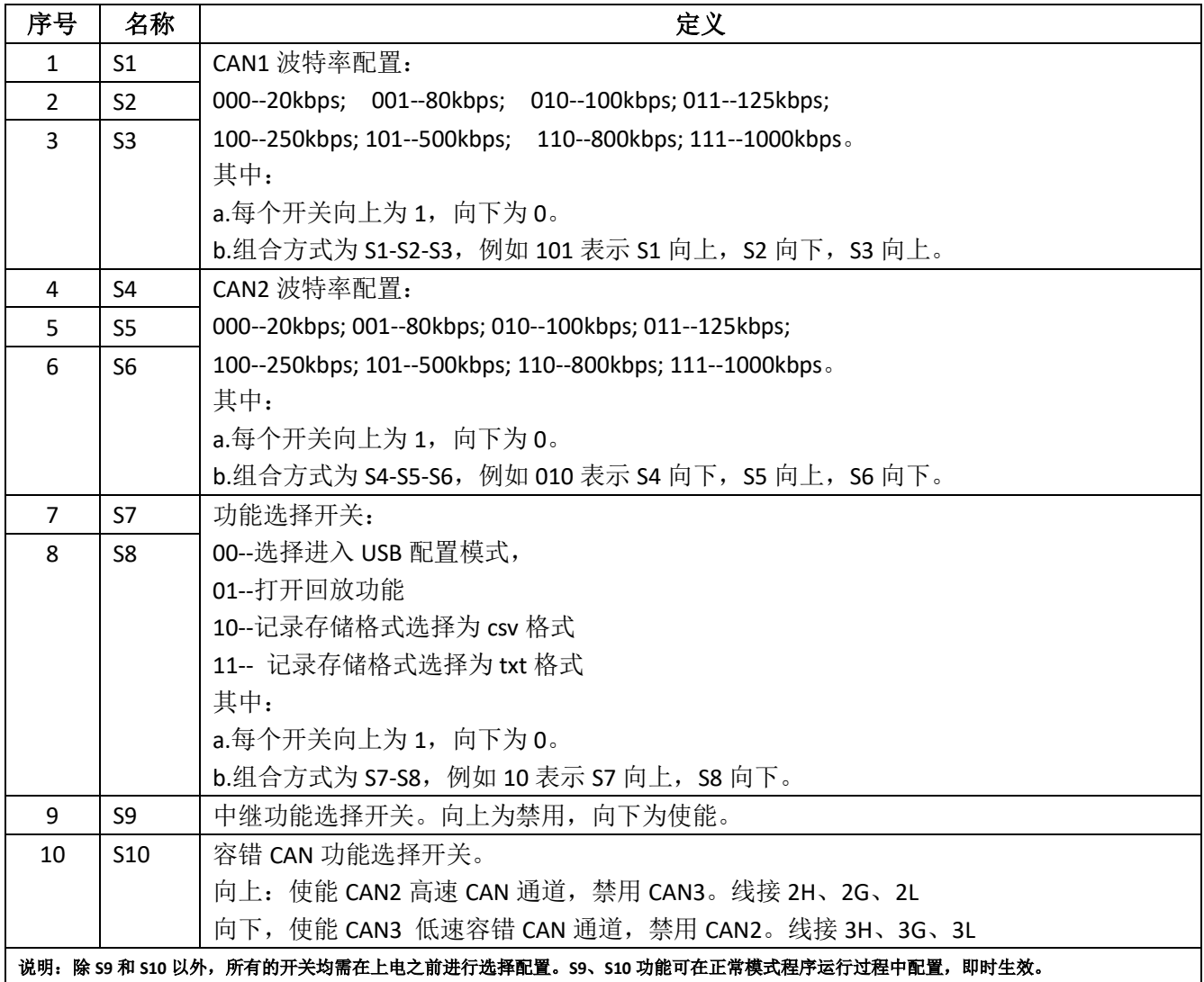

USB 接口: 可以通过 PC 配置北京时间(出厂已配置)/拷贝 SD 卡数据(USB 口不能实时读 CAN 数据)。 TF 卡插座: 标准 TF 卡插座。

LED 灯组: CAN 记录仪提供 LED1~LED8 共八颗 LED 指示设备运行状态, 具体定义[见表](#page-8-0) 3。

<span id="page-8-0"></span>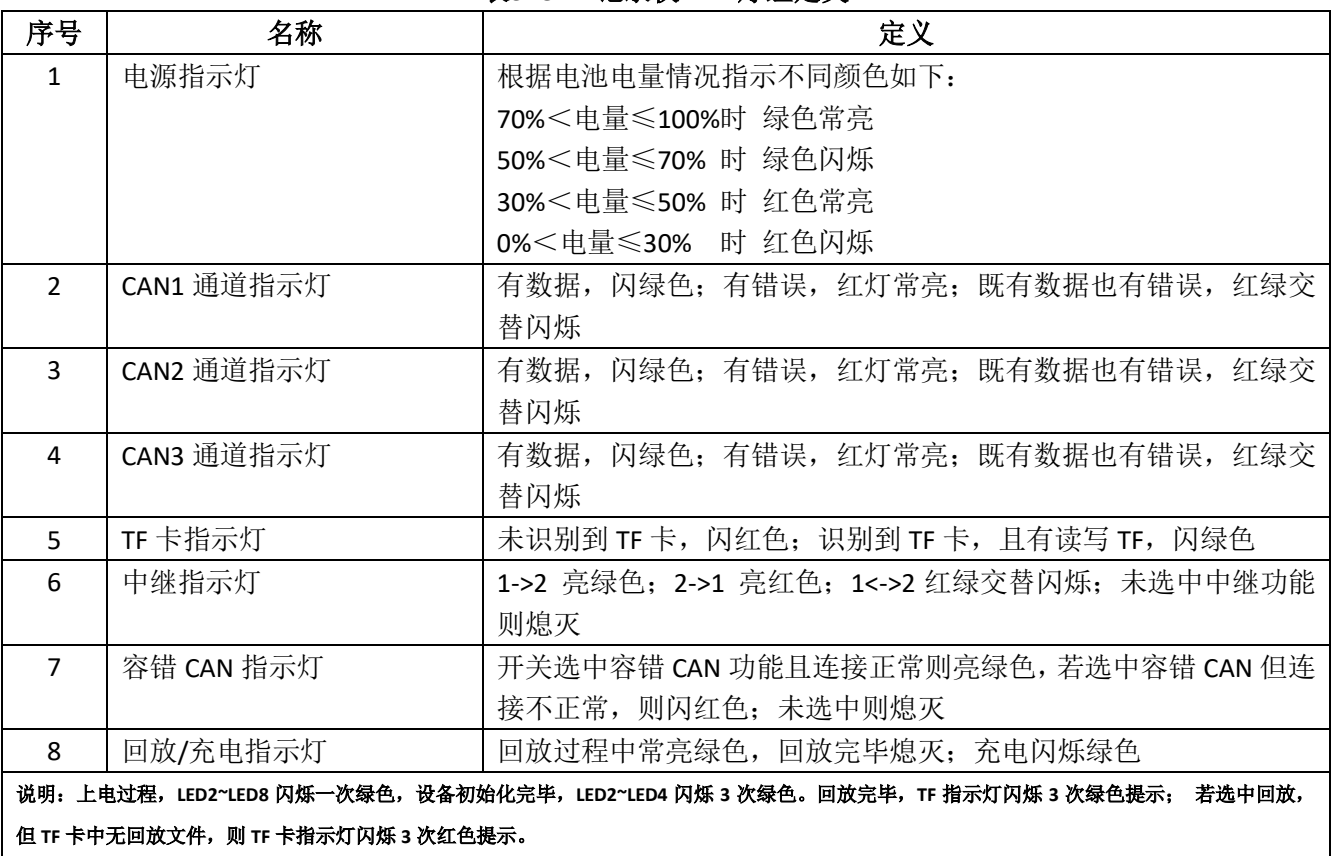

#### 表**3. CAN** 记录仪 **LED** 灯组定义

## **2.2.2** 后面板

后面板接口如[下图](#page-8-1) 4 所示,详细定义[见表](#page-9-3) 4。

<span id="page-8-1"></span>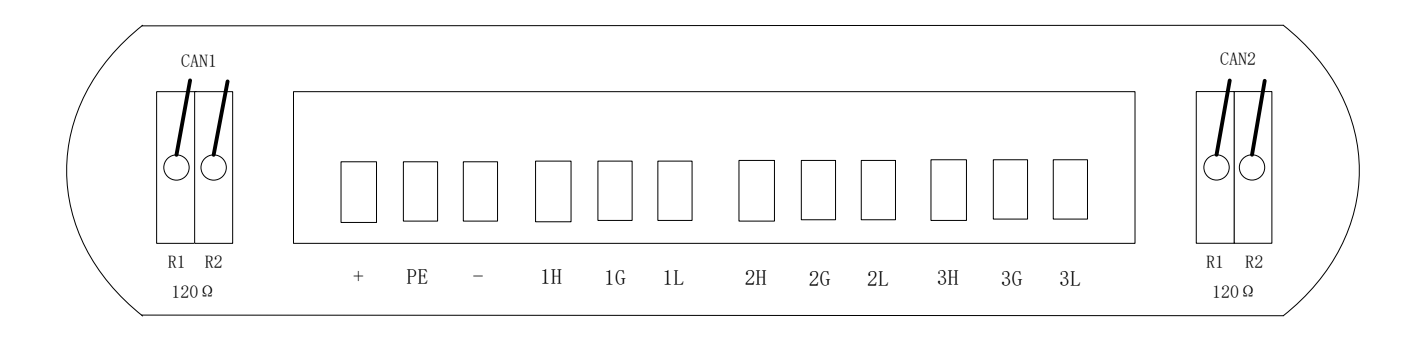

#### 图4 **CAN** 记录仪后面板接口示意图

<span id="page-9-3"></span>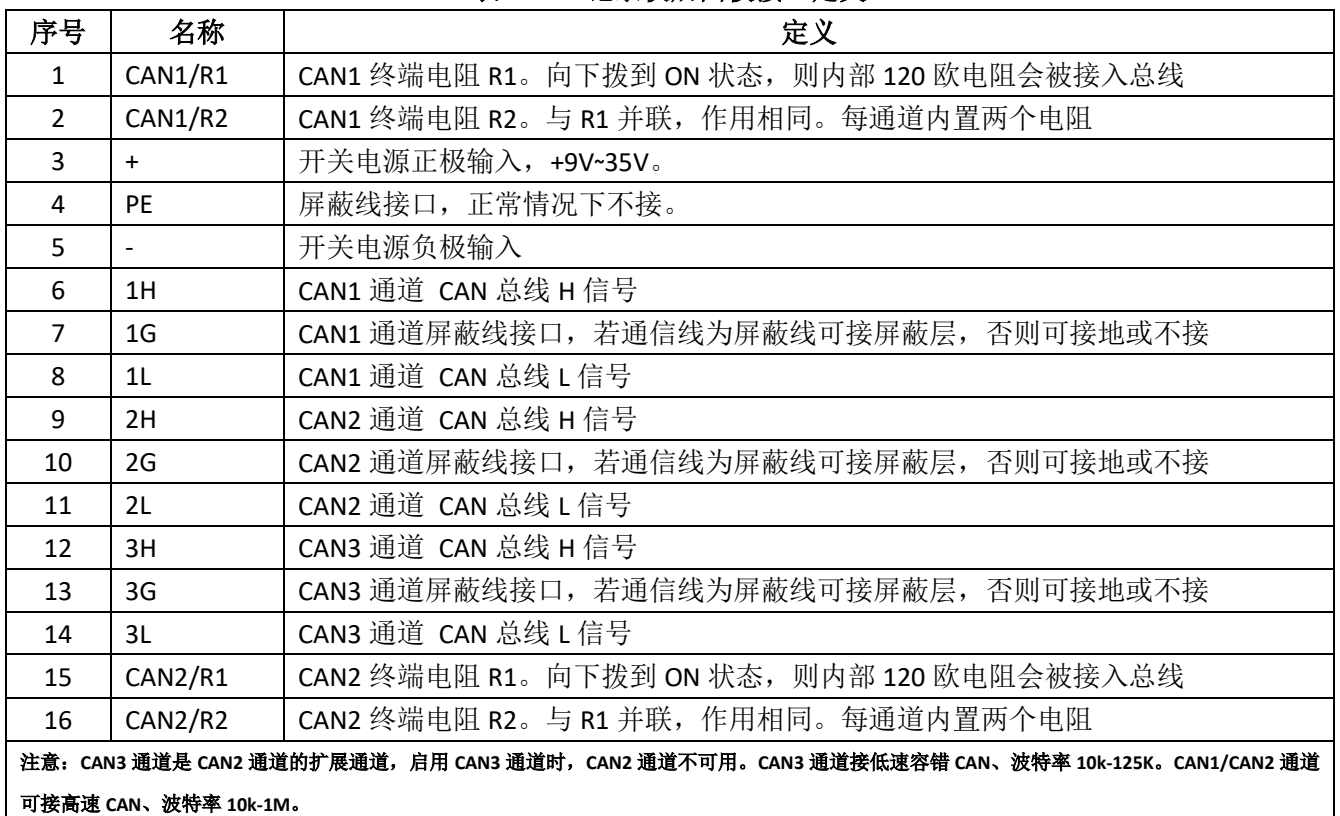

#### 表**4. CAN** 记录仪后面板接口定义

## <span id="page-9-0"></span>使用说明

### <span id="page-9-1"></span>**3.1** 供电

- 、本设备有三种供电模式:外接直流供电(9V~35V)、USB 供电、电池供电。
- 、在外接直流或电池供电时,设备提供记录功能、回放功能、中继功能。
- 3、在 USB 供电的情况下, 设备可提供 TF 卡读卡器功能、系统时间设置功能。
- 4、在直流或 USB 供电时,设备自动对电池进行充电,充电时 LED8 闪烁绿色,充满后, LED8 熄灭。
- 5、USB 供电时: 插入 USB 线缆, 则设备上电; 拔出线缆设备掉电;
- 、电池供电时:长按 2 秒电源按钮,则设备上电;长按 2 秒设备掉电【LED5 会亮起 1s 提示掉电】;

、直流供电时:9~35V 接线端子接通直流电源,则设备上电;断开则设备掉电【LED5 会亮起 1s 提示掉电】; 、上电过程中 LED2~LED8 闪烁一次绿色灯,上电完毕后 LED2,3,4 闪烁 3 次绿色灯。

#### <span id="page-9-2"></span>注意:在使用过程中,如果需要用充电宝为设备电池续航供电,则需先按开机按钮开机后,再插入充电宝。

## **3.2** 工作模式

本设备有三种工作模式: 正常模式、U 盘模式、USB 配置模式。 正常模式下可完成 CAN 总线数据记录、回放、中继功能; U 盘模式下可将设备模拟成 U 盘设备被 PC 机识别, 方便进行 TF 内文件数据操作;

USB 配置模式提供设备配置功能如 RTC 系统时间校时。

三种模式通过拨码开关 S7-S8 配置。

S7-S8 (S7 向上、S8 向上)时, 电池或外接电源供电时, 进入正常模式 (存储文件格式: TXT); 通过 USB 插入电脑时,进入 U 盘模式。

S7-S8 (S7 向上、S8 向下)时, 电池或外接电源供电时, 进入正常模式 (存储文件格式: CSV); 通过 USB 插入电脑时,进入 U 盘模式。

S7-S8 (S7 向下、S8 向上)时, 电池或外接电源供电时, 进入正常模式 (回放功能开启); 通过 USB 插 入电脑时,进入 U 盘模式。

S7-S8 (S7 向下、S8 向下)时, 电池或外接电源供电时, 无效模式, 无功能; 通过 USB 插入电脑时, 讲 入 USB 配置模式。

#### **3.2.1 USB** 配置模式(出厂已配置好系统时间,不需要重复配置)

关机状态下, S7-S8 (S7 向下、S8 向下)选择 USB 配置模式后, 插入 USB 线缆, 设备进入 USB 配置模 式。此模式需预先安装提供的"USB 虚拟串口驱动"驱动。在已安装此驱动情况下,可在"我的电脑-管理——设备管理器——端口"查看到[如图](#page-10-0) 5 所示的信息。

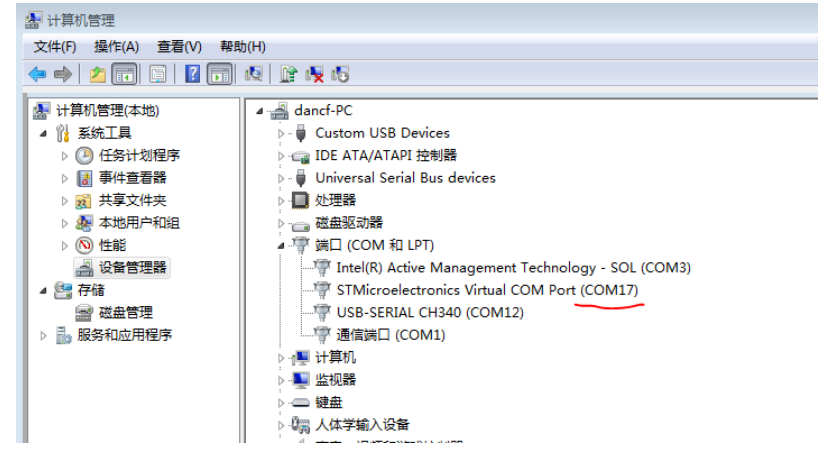

图**5** 发现 **USB** 虚拟串口

<span id="page-10-0"></span>然后打开串口调试助手, 波特设置为 115200。程序运行后, 会不断打印提示信息, 直到用户输入 help 或?,如[下图](#page-11-0) 6 所示。

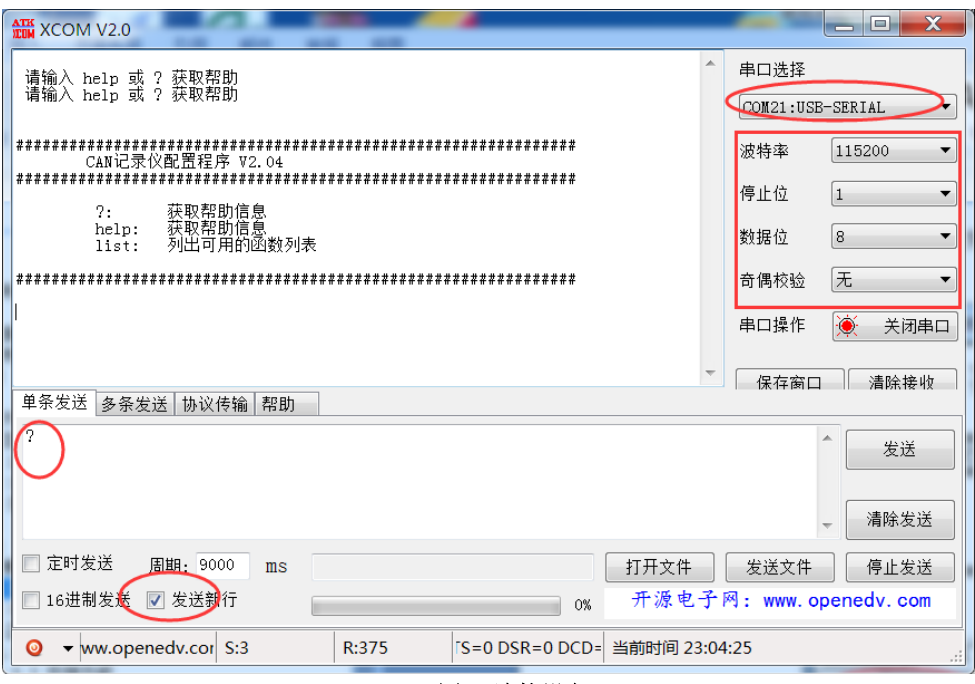

图**6** 连接设备

<span id="page-11-0"></span>输入"list"后可以查看本设备提供的配置接口。目前主要提供 RTC 时间修改的接口。[如图](#page-12-0) 7 所示, 发 送"open\_rtc\_print(1)"后可以打开 RTC 打印信息, "open\_rtc\_print(0)"关闭打印。

设置日期则调用 set\_date 接口, 这个接口有 4 个参数分别表示年月日星期, 例如

- 发送 "set\_date(20,7,8,3)"表示设置 RTC 日期为: 2020 年 7 月 8 日, 星期 3。 设置时间则调用 set\_time 接口, 这个接口有 3 个参数分别表示时分秒, 例如
- 发送"set time(21,5,30)"表示设置 RTC 时间为: 21 点 5 分 30 秒。

日期和时间的设置即刻生效。

时间是 24 小时制, 如下午 2 点 10 分 5 秒设置: set\_time(14,10,5)

#### 注意: 退出 USB 配置模式之前, 先点击串口助手"关闭串口"按钮。若未点击关闭按钮, 则在再次插 入之前先关闭软件,然后插入 USB 后再打开软件。

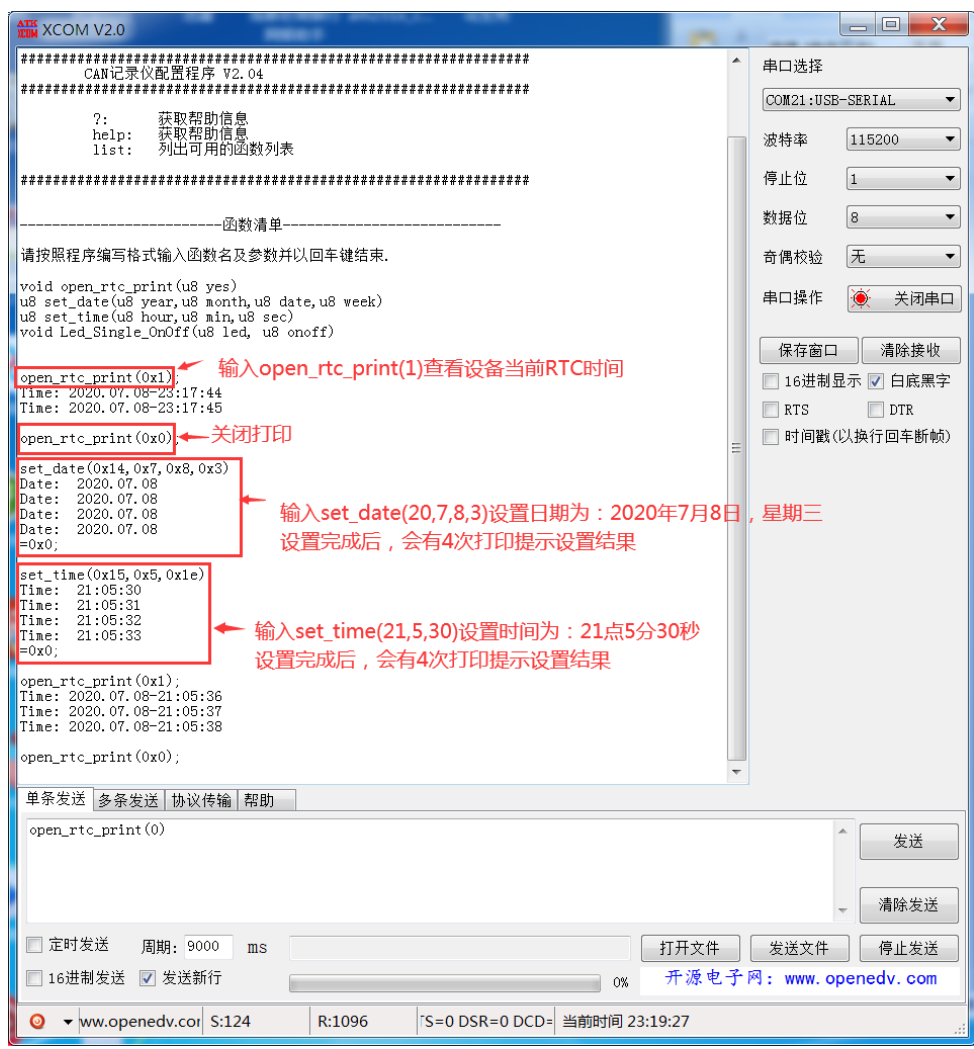

图**7** 配置设备 **RTC** 时间

### <span id="page-12-0"></span>**3.2.2 U** 盘模式(读 **TF** 卡数据)

关机状态下, S7-S8 (S7、S8 不同时向下)选择 U 盘模式 (非 USB 配置模式)后,插入 USB 线缆,设备 进入 U 盘模式。此模式将本设备模拟成一个 U 盘, 并被 PC 机识别。本模式需要插入 TF 卡, 若无 TF 插入, TF 卡指示灯 LED5 会闪烁红色提示。USB 正常识别后, PC 机提示发现新硬件, 并开始自动安装驱动, [如图](#page-12-1) [8](#page-12-1) 所示。

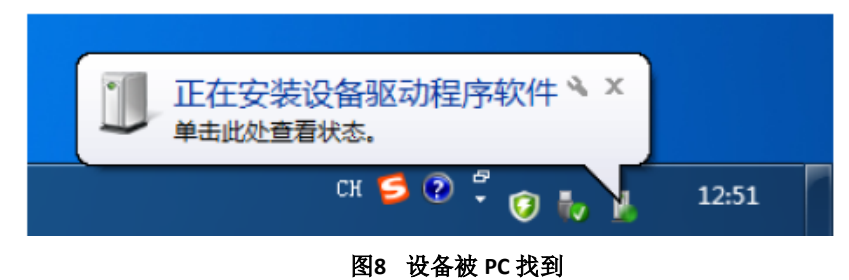

<span id="page-12-1"></span>等 USB 配置成功后,可在 PC 机看到磁盘[如图](#page-13-0) 9 所示。同时在"我的电脑——管理——设备管理器"可查看 到[如图](#page-13-1) 10 所示设备信息。

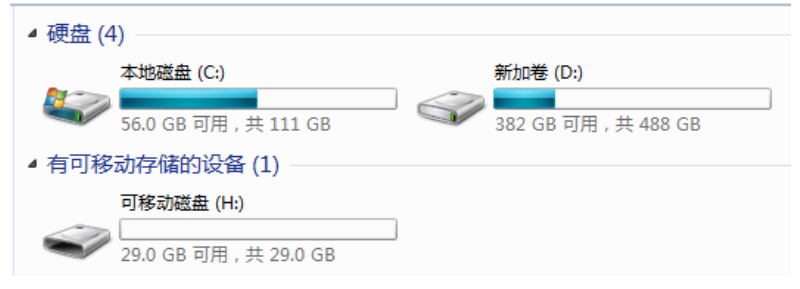

图**9** 被 **PC** 找到设备盘符

<span id="page-13-0"></span>

| · 计算机管理                 |                                                               |  |
|-------------------------|---------------------------------------------------------------|--|
| 文件(F) 操作(A) 查看(V) 帮助(H) |                                                               |  |
| ◆◆┃凸同日【同日】【切切           |                                                               |  |
|                         |                                                               |  |
| ■ 计算机管理(本地)             | ▷ ea IDE ATA/ATAPI 控制器                                        |  |
| ◢ 悩 系统工具                | <b>D</b> - Universal Serial Bus devices                       |  |
| ▷ 4 任务计划程序<br>▷ 图 事件查看器 | ▶ ■ 便携设备<br>■ 处理器                                             |  |
| ▷ ∞ 共享文件夹               | D.<br>▲ 画 磁曲驱动器                                               |  |
| ▷ 劇 本地用户和组              | ChuanXin Recorder Disk USB Device                             |  |
| ▷ (N) 性能                | SanDis SDSSDA120G-SCSI Disk Device                            |  |
| 4 设备管理器                 | WD WD20EZRZ-00Z5HB0 SCSI Disk Device                          |  |
| ▲ 聾 存储                  | ▷ P 端口 (COM 和 LPT)                                            |  |
| ■ 磁盘管理                  | ▷ 1■ 计算机                                                      |  |
| ▷ 昆 服务和应用程序             | ▷ ■ 监视器                                                       |  |
|                         | ▷ - 四 键盘                                                      |  |
|                         | ▷ 『霊 人体学输入设备                                                  |  |
|                         | > = 第 声音, 视频和游戏控制器                                            |  |
|                         | ▷ 八 鼠标和其他指针设备                                                 |  |
|                         | ⊿- ■ 通用串行总线控制器                                                |  |
|                         | <b>Generic USB Hub</b>                                        |  |
|                         | <b>Generic USB Hub</b>                                        |  |
|                         | Standard Enhanced PCI to USB Host Controller                  |  |
|                         | <b>Example 1</b> Standard Enhanced PCI to USB Host Controller |  |
|                         | — ■ USB 2.0 集线器                                               |  |
|                         | – ■ USB Root Hub<br><b>USB Root Hub</b>                       |  |
|                         | ■ USB 大容量存储设备                                                 |  |
|                         | - ■ 央待小(K) USB 3.0 根集线器                                       |  |
|                         | └─ ● 英特尔(R) USB 3.0 可扩展主机控制器                                  |  |
|                         | ▶ ■ 网络适配器                                                     |  |
|                         | ▶ 圖 系统设备                                                      |  |
|                         | ▶ - 显显示适配器                                                    |  |
|                         |                                                               |  |
|                         |                                                               |  |

图**10** 设备被识别成 **U** 盘设备信息

## <span id="page-13-1"></span>**3.2.3** 正常模式(**CAN** 记录、回放、以及中继功能)

关机状态下, S7-S8 (S7、S8 不同时向下) 选择正常模式 (非 USB 配置模式) 后, 外接 12V 直流供电或 /和打开电池供电开关, 设备进入正常模式。本模式需要插入 TF 卡, 若无 TF 插入, TF 卡指示灯会闪烁红色 提示。本模式下,设备提供了记录、回放、以及中继功能。其中记录和中继功能需要读取 TF 卡中的名为 "config.ini"的配置文件。配置文件内容如[下图](#page-14-0) 11 所示。

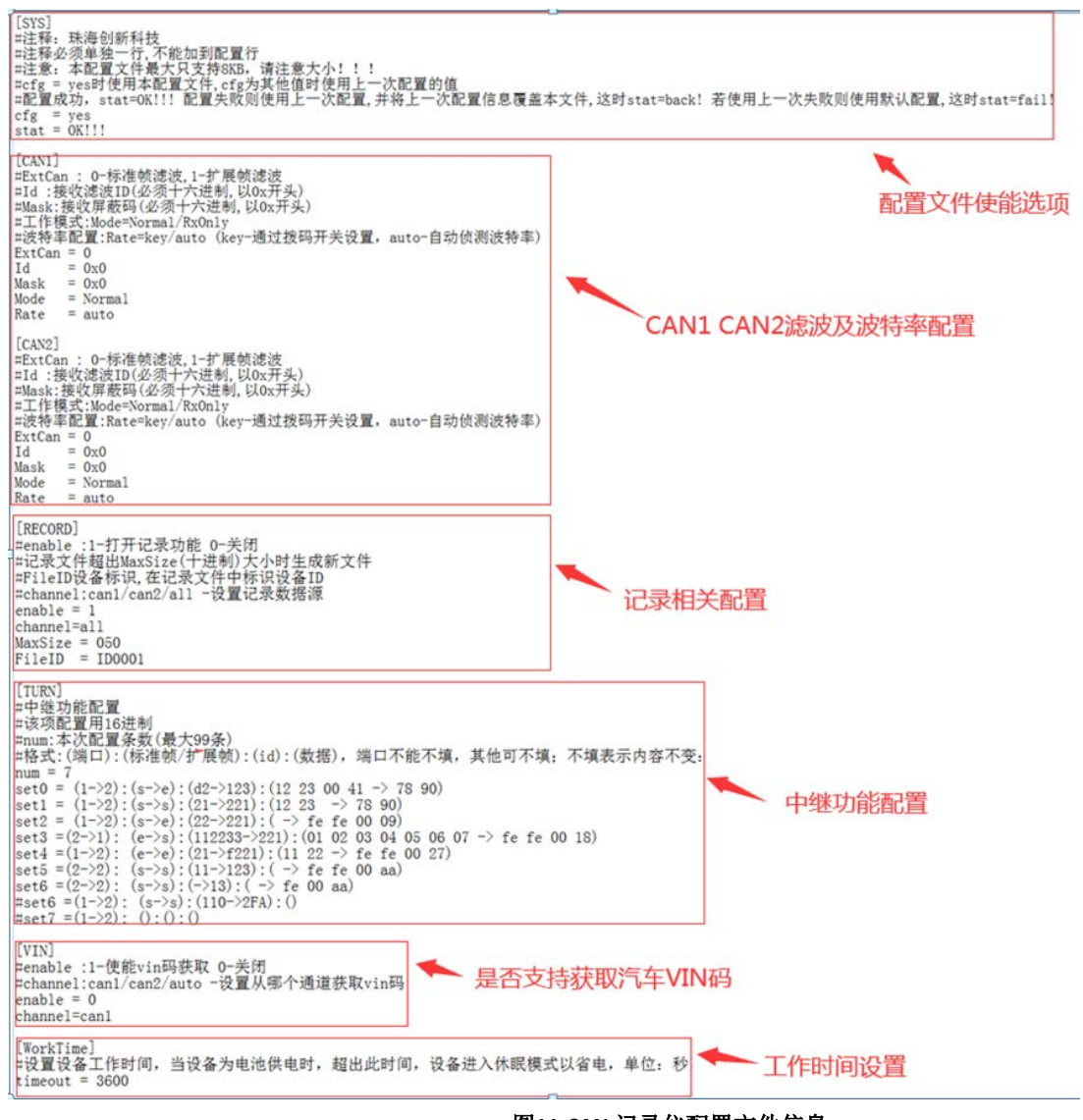

图**11 CAN** 记录仪配置文件信息

<span id="page-14-0"></span>如图所示,文件由[SYS]、[RECORD]、[CAN1]、[CAN2]、[TURN]、[VIN]、[WorkTime]几部分组成。需注意 的是,由"#"开头的行为注释行,且注释行不能添加到配置行后面。

设备只支持最大 8KB 的配置文件,超出范围将导致不可预料的错误。若配置文件损坏或格式错误,则 设备会使用上一次正确的配置文件,若还是失败,则使用默认配置: CAN1, CAN2 不滤波,工作在正常模式。 记录功能打开, 2 路 CAN 均可记录, 记录文件大小 200MB 后形成新文件, FileID 为 ID1111。

中继功能中配置了 7 条触发配置,具体含义见本章 3.2.3.2 小节。VIN 码功能关闭。WorkTime 为 3600 秒。

注意:最新的配置文件新增了记录文件类型设置([RECORD]中 FileType 选项)和回放功能配置([PLAYBACK] 部分)。

#### **3.2.3.1** 记录功能

本设备可通过配置文件中[RECORD]段 channel 选项配置为单路 CAN 总线记录还是 2 路 CAN 总线记录: channel=can1 ——记录 CAN1 通道数据

channel=can2 ——记录 CAN2 通道/CAN3 通道(通过容错 CAN 功能选择)数据 channel=all ——同时记录 CAN1 通道和 CAN2 通道/CAN3 通道(通过容错 CAN 功 能选择)数据。

使用中,用户可根据具体情况,通过配置文件中[RECORD]段 FileID 选项将不同设备进行编号。此编号会 在文件名和文件内容第一行中体现,便于区分数据。FileID 编号范围:ID0001~ID9999。

用户可根据具体情况,通过配置文件中[RECORD]段 MaxSize 选项设置文件分割大小。即,设备在记录过 程中会判断生成的数据文件大小,当文件大于 MaxSize 设置的值时,会生成新的文件。MaxSize 单位为 MB, 十进制表示,最大值为 999MB。

用户可通过配置文件中[CAN1]段对 CAN1 通道的帧进行滤波配置:其中

ExtCan —— 表示配置标准帧屏蔽码还是扩展帧屏蔽码, 0-标准帧, 1-扩展帧。

Id —— 表示接收滤波 ID(必须十六进制,以 0x 开头)

Mask —— 表示接收屏蔽码(必须十六进制,以 0x 开头)

配置中, Mask 对应 ID 的位为 1 表示必须匹配 ID 的相应位, 为 0 则不关心。

例如,需要配置只收 ID 为 0x100 的标准帧, 则 ExtCan = 0, Id = 0x0000100, Mask = 0x00000fff。

例如,需要接收 ID 为 0x020df201 的扩展帧, 则 ExtCan = 1, Id = 0x020df201, 当 Mask 设置为 0xfffffff 时(关心 ID 每一位),接收到的扩展帧帧 ID 只有 0x020df201; 当 Mask 设置为 0x0000ffff 时(只关心此 ID 的低 16 位, 其余位不关心),接收到的扩展帧帧 ID 为 0xXXXXf201 (ID 可为 0x0000f201~0x1ffff201 中的任何 一个)。

用户可通过[CAN1]段 Rate 对波特率进行配置:

Rate = key —— 表示 CAN1 波特率通过拨码开关进行配置

Rate = auto –– 表示 CAN1 波特率通过自动侦测获取, 在侦测到波特率之前, 相应 LED 会 闪烁绿色进行提示。

第 2 路 CAN 滤波配置[CAN2]同第 1 路。

本设备记录的数据文件格式为 txt 格式或 csv 格式。以 txt 格式为例:

a.文件名

文件名形如"94196 190815003611 ID0001.txt",其中, 94196 为汽车 VIN 码的后 5 位。若汽车不支持 VIN 码读取, 或用户没有选择使能 VIN 获取功能, 则 VIN 码所在位置为空, 形成文件名如 "\_190815003611\_ID0001.txt"。190815003611 为北京时间,表示 19 年 8 月 15 日 00 时 36 分 11 秒。ID0001 为配置文件中 FileID 所设置的设备 ID。

b.文件内容

ID0002. txt $\boxed{\blacksquare}$  1000614132945\_ID0002. txt $\boxed{\blacksquare}$  $\vert$ **X** txt 序号,系统时间,时间标识,CAN通道,传输方向,ID号,帧类型,帧格式,长度,数据 。<br>|0000001,="13:29:45.786",无,ch1,接收,0x0000,数据帧,标准帧,0x08,x| 00 00 00 00 11 22 33 44 0000002,="13:29:45.791",无,ch1,接收,0x0001,数据帧,标准帧,0x08,x| 01 00 00 00 11 22 33 44

#### 图**12 CAN** 记录仪文件内容

txt 格式和 csv 格式文件内容如上图所示。其中,序号范围 0000000~9999999;CAN 通道对应面板 CAN 通路;系统时间为实时北京时间;数据内容为16 进制。

### **3.2.3.2** 中继功能

若设备选择了中继功能, 则配置文件中[TURN]段配置将会生效。若选择通道 1 转发到通道 2, 则 LED6 亮绿色;若选择通道 2 转发到通道 1, 则 LED7 亮绿色。本设备的中继配置示意图如下:

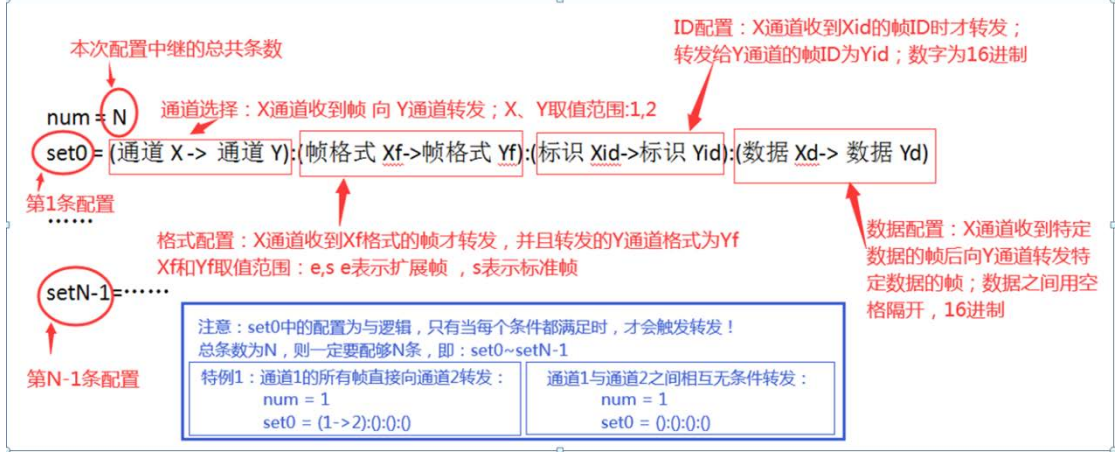

图**13** 中继功能配置示意图

[如图](#page-14-0) 11 所示,该配置文件的中继配置如下:

#### [TURN]

#中继功能配置

#该项配置用 16 进制

#num:本次配置条数(最大 99 条)

#格式:(端口):(标准帧/扩展帧):(id):(数据), 端口必填, 其他可不填; 不填表示内容不变:

 $num = 7$ 

```
set0 = (1->2):(s->e):(d2->123):(12 23 00 41 -> 78 90)
```

```
set1 = (1->2):(s->s):(21->221):(12 23 -> 78 90)
```
set2 = (1->2):(s->e):(22->221):( -> fe fe 00 09)

set3 =(2->1): (e->s):(112233->221):(01 02 03 04 05 06 07 -> fe fe 00 18)

```
set4 =(1->2): (e->e):(21->f221):(11 22 -> fe fe 00 27)
```

```
set5 =(2->2): (s->s):(11->123):( -> fe fe 00 aa)
```

```
set6 =(2->2): (s->s):(->13):( -> fe 00 aa)
```

```
#set6 =(1->2): (s->s):(110->2FA):()
```

```
#set7 = (1 - > 2): ():():()
```
其中, num = 7 表示本次配置了 7 条中继触发条件, 依次是 set0、set1、set2、set3、set4、set5、set6。 第 1 条: set0 = (1->2):(s->e):(d2->123):(12 23 00 41 -> 78 90) 表示: CAN1 端口往 CAN2 端口转发,转发条 件是: 当 CAN1 端口接收到一帧标准帧且 ID 为 0xd2 且数据为 0x12 0x23 0x00 0x41 时, 向 CAN2 端口转发一 帧扩展帧,其 ID 为 0x123,数据为 0x78 0x90。

第 2 条: set1 = (1->2):(s->s):(21->221):(12 23 -> 78 90) 表示: CAN1 端口往 CAN2 端口转发, 转发条件 是: 当 CAN1 端口接收到一帧标准帧且 ID 为 0x21 且数据为 0x12 0x23 时, 向 CAN2 端口转发一帧标准帧, 其 ID 为 0x221,数据为 0x78 0x90。

第 3 条: set2 = (1->2):(s->e):(22->221):( -> fe fe 00 09) 表示: CAN1 端口往 CAN2 端口转发, 转发条件是: 当 CAN1 端口接收到一帧标准帧且 ID 为 0x22(数据任意)时,向 CAN2 端口转发一帧扩展帧,其 ID 为 0x221, 数据为 0xfe 0xfe 0x00 0x09。

第 4 条: set3 = (2->1): (e->s):(112233->221):(01 02 03 04 05 06 07 -> fe fe 00 18) 表示: CAN2 端口往 CAN1 端口转发,转发条件是:当 CAN2 端口接收到一帧扩展帧且 ID 为 0x112233 且数据为 0x01 0x02 0x03 0x04 0x05 0x06 0x07 时,向 CAN1 端口转发一帧标准帧,其 ID 为 0x221,数据为 0xfe 0xfe 0x00 0x18。

第 5 条:set4 = (1->2): (e->e):(21->f221):(11 22 -> fe fe 00 27) 表示: CAN1 端口往 CAN2 端口转发,转发 条件是: 当 CAN1 端口接收到一帧扩展帧且 ID 为 0x21 且数据为 0x11 0x22 时, 向 CAN2 端口转发一帧扩展 帧,其 ID 为 0xf221,数据为 0xfe 0xfe 0x00 0x27。

第 6 条: set5= (2->2): (s->s):(11->123):( -> fe fe 00 aa) 表示: CAN2 端口往 CAN2 端口转发,转发条件是: 当 CAN2 端口接收到一帧标准帧且 ID 为 0x11(数据任意)时,向 CAN2 端口转发一帧标准帧,其 ID 为 0x123, 数据为 0xfe 0xfe 0x00 0xaa。

第 7 条: set6= (2->2): (s->s):(->13):( -> fe 00 aa) 表示: CAN2 端口往 CAN2 端口转发,转发条件是: 当 CAN2 端口接收到一帧标准帧(ID 任意,数据任意)时,向 CAN2 端口转发一帧标准帧, 其 ID 为 0x13.数据为 0xfe 0x00 0xaa。

说明 **1**:配置时,输入法为英文半角输入。

说明 **2**:在配置时需要注意的是,当需要配置 **N** 条中继转发条件时,**num=N**,具体条目应该由 **set0,set1.....** 依次递增到 **setN-1**。若不按此规则,则本次配置的条件可能会失效!

说明 **3**:若需要配置端口 **1** 到端口 **2** 的无条件转发,则 **num = 1**,**set0 =(1->2): ():():()**即可。若端口 **1**、**2** 之间相互无条件转发,则 **num=1, set0=():():():()**

说明 **4**:在选择了中继功能的同时可以使能记录功能。

#### **3.2.3.3** 回放功能

本设备可实现数据回放的功能。在拨码开关选中回放功能后,设备会依次自动寻找 TF 中名为 "playback.txt"和"playback.csv"的数据文件,找到后将文件内容从相应端口发送出去。若未找到 playback.txt 或 playback.csv 文件, 则 TF 卡指示灯 LED5 闪烁 3 次红灯后退出回放。

当记录/中继功能和回放功能都打开时,设备会优先处理回放功能,当文件内容回放完毕后才进入记录/ 中继功能。回放过程中,指示灯 LED8 常量;回放完毕,删除"playback.txt"和"playback.csv"文件, TF 卡 指示灯闪烁 3 次绿灯后退出回放。

待回放的文件内容格式与本设备记录的文件格式相同,详见本章 3.2.3.1 小节"文件内容"相关内容。 config.ini 文件中定义了[PLAYBACK]回放功能配置:支持:(1)回放完毕是否删除回放文件。(2)文件回放次 数可设。

# <span id="page-18-0"></span>**3.3** 程序升级

本设备通过 TF 卡进行程序升级,步骤如下:

第1步: 设备关机, 然后将拨码开关 S7 和 S8 都拨向上, 插入 TF 卡。

第 2 步: 插入 USB 线缆, 待记录仪被 PC 识别成 U 盘后, 将升级文件 RECORDER.bin 或 CFG\_PORT.bin 拷 贝到 TF 卡中。(出厂已更新致最新固件,如果固件有更新,技术会联系您并提供对应的升级包与升级文件。)

第 3 步: 拔出 USB 线缆。

第 4 步: 再次插入 USB 线缆, 开始升级。等待 30 秒升级完成后, 插拔一下 USB, 设备会被 PC 识别成 U 盘,并在 U 盘中生成名为"RECORDER\_升级结果.txt"或"CFG\_PORT\_升级结果.txt"的文本文件。

温馨提示: 升级过程大概持续 20 秒左右。 升级完成后,可删除升级结果文件。